# **راهنمای ایجاد تکلیف )تمرین( در سامانه ویانا )کاربر استاد(**

## **مرحله اول:**

برای شروع این فرایند، در صفحه کاربری خود روی دستور **خانه** (نوار دستور فوقانی صفحه) کلیک ننموده و وارد بخش اصلی پنل شخصی خود شوید.

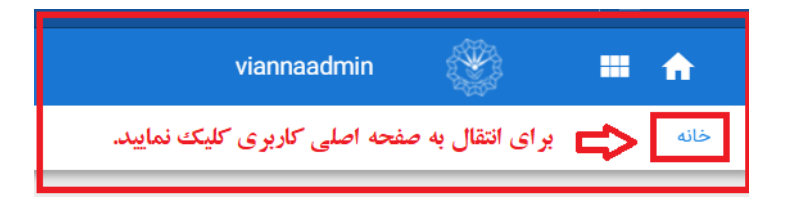

پس از ورود به صفحه کاربری خود، در بخش **درس های من** (سمت راست صفحه) روی درس موردنظر کلیک نمایید.<br>\*

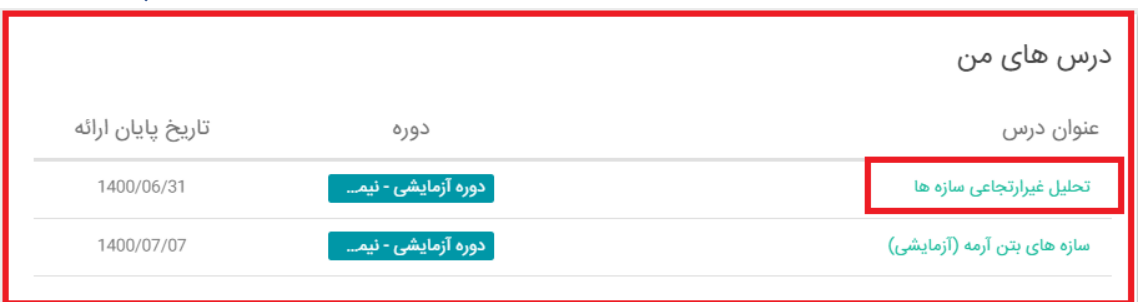

### **مرحله دوم:**

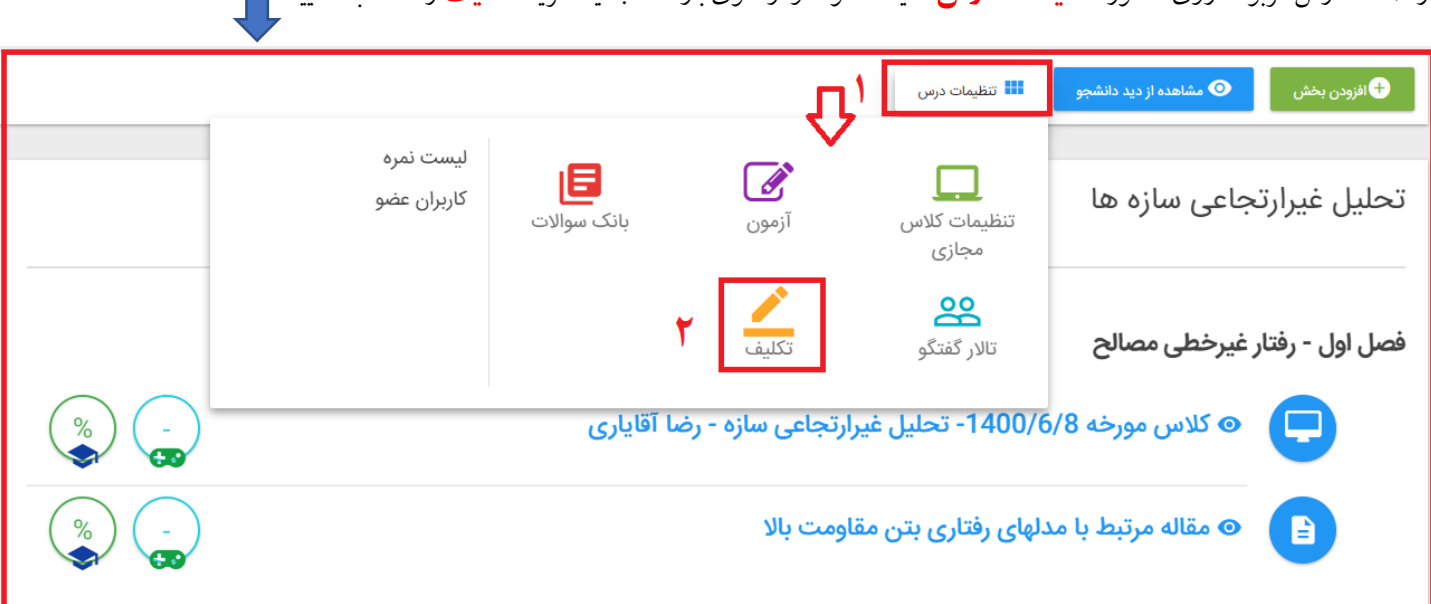

در صفحه درس مربوطه روی دستور **تنظیمات درس** کلیک نموده و از منوی بازشده جدید گزینه **تکلیف** را انتخاب نمایید.

**خالصه راهنمای اساتید برای کار با سامانه ویانا دانشگاه رازی** – **تهیه شده توسط : رضا آقایاری )دانشگاه رازی(** 

#### **مرحله سوم:**

در پنجره بعدی، برای تعریف **تکلیف** )تمرین( روی گزینه **افزودن** کلیک نمایید.

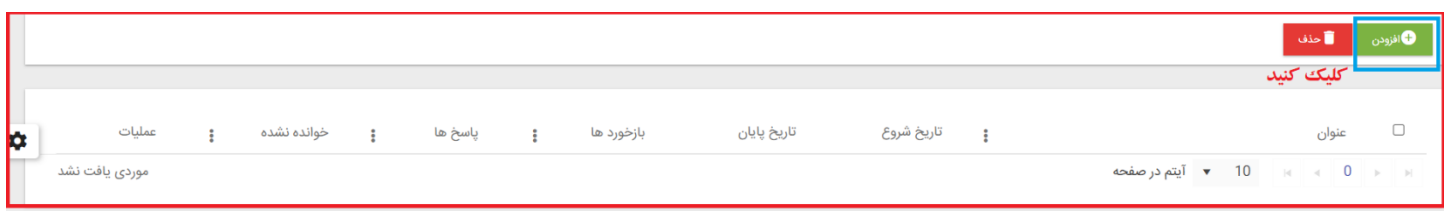

پس از اجرای دستور **افزودن**، فرم ورود اطالعات الزم ظاهر خواهد شد که بایستی فیلدهای ضروری **)\*(** آن را پر نموده و در پایان دستور **تایید** را بزنید.

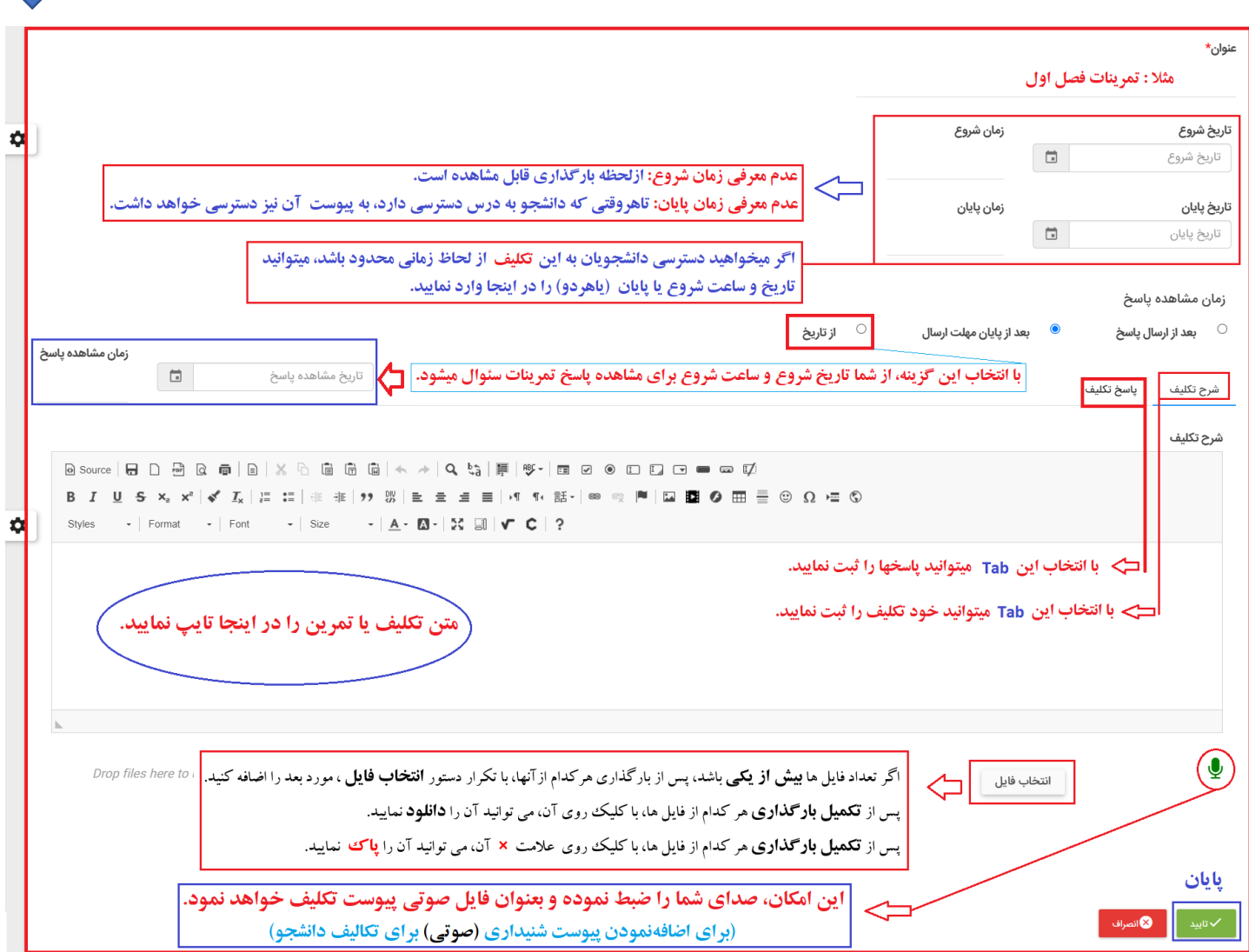

**خالصه راهنمای اساتید برای کار با سامانه ویانا دانشگاه رازی** – **تهیه شده توسط : رضا آقایاری )دانشگاه رازی(** 

#### **توجه :**

- اگر تعداد فایل ها **بیش از یکی** باشد، پس از بارگذاری هرکدام ازآنها، با تکرار دستور **انتخاب فایل** ، مورد بعد را اضافه کنید.
	- پس از **تکمیل بارگذاری** هر کدام از فایل ها، با کلیک روی آن، می توانید آن را **دانلود** نمایید.
	- پس از **تکمیل بارگذاری** هر کدام از فایل ها، با کلیک روی عالمت **×** آن، می توانید آن را **پاک** نمایید.

پس از تکمیل فرم، عنوان **تکلیف** )تمرین( جدید، در لیست تکالیف دانشجو ظاهر خواهد شد. با اجرای دستور **افزودن** و تکرار **مرحله سوم** می توانید تکالیف بعدی را نیز تعریف نمایید.

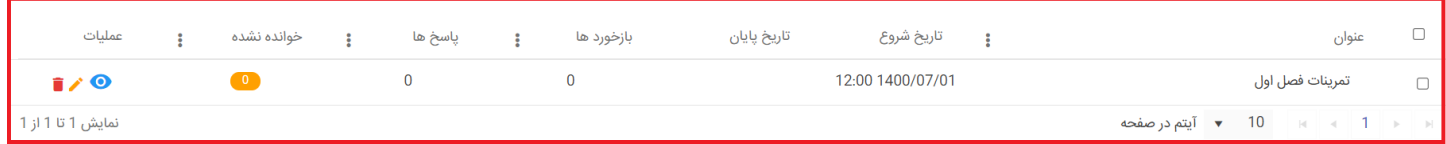

در پایان، بایستی تمرین مربوطه را به بخش (فصل) موردنظر اختصاص دهید. برای اینکار در صورتیکه **بخش** (های) مربوط به درس مورد نظر را درست تعریف کرده باشید، نام آنها در ذیل نام درس بطور کامل مشاهده می گردد. برای تعریف جلسه ، **ماوس** را به سمت نام بخش مربوطه حرکت دهید، به محض نزدیک شدن ماوس به آن، **3 گزینه** فعال و قابل مشاهده خواهد بود. آن گزینه ها عبارتند از: **افزودن محتوا**، **تغییر نام** و **حذف** .

با گزینه های تغییر نام و حذف ، میتوان بخش مربوطه را تغییر نام داده یا کال حذف نمود. برای تعریف جلسه روی گزینه **افزودن محتوا** کلیک نمایید. در اینحالت پنجره بعدی در همان صفحه ظاهر خواهد شد که از آن پنجره گزینه **تکلیف** را انتخاب کنید.<br>-

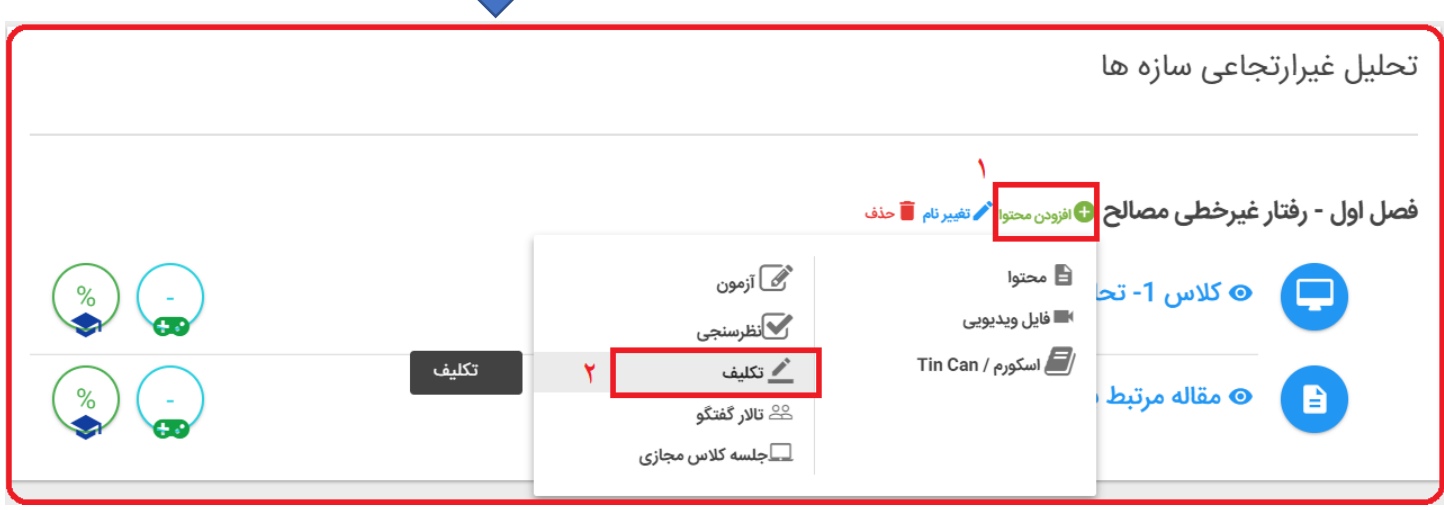

در پنجره با کلیک روی گزینه **تایید** این تکلیف (تمرین) به لیست تکالیف دانشجو اضافه و برای دانشجو قابل مشاهده خواهد بود.<br>-

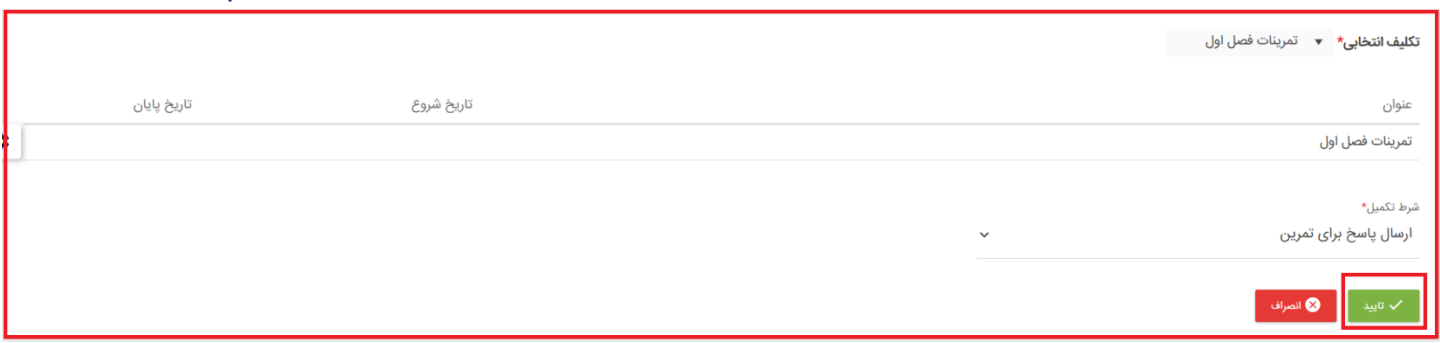

چنانچه بخواهید **تکلیف** )ها(ی از پیش تعریف شده را ویرایش یا پاسخهای ارسالی دانشجویان را مالحظه نمایید، عملیات مراحل **اول** و **دوم** این راهنما را انجام داده و

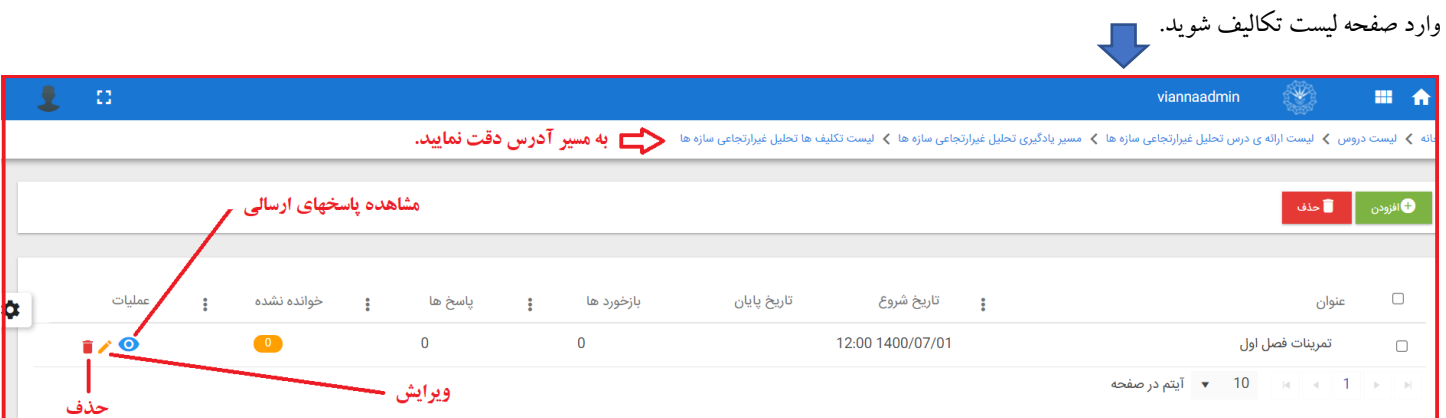

در این لیست می توانید تعداد پاسخهای ارسالی، و تعداد دانشجویانی که تمرینات را مشاهده نموده اند را ملاحظه نمایید. چنانچه قصد بررسی پاسخ های ارسالی را دارید،

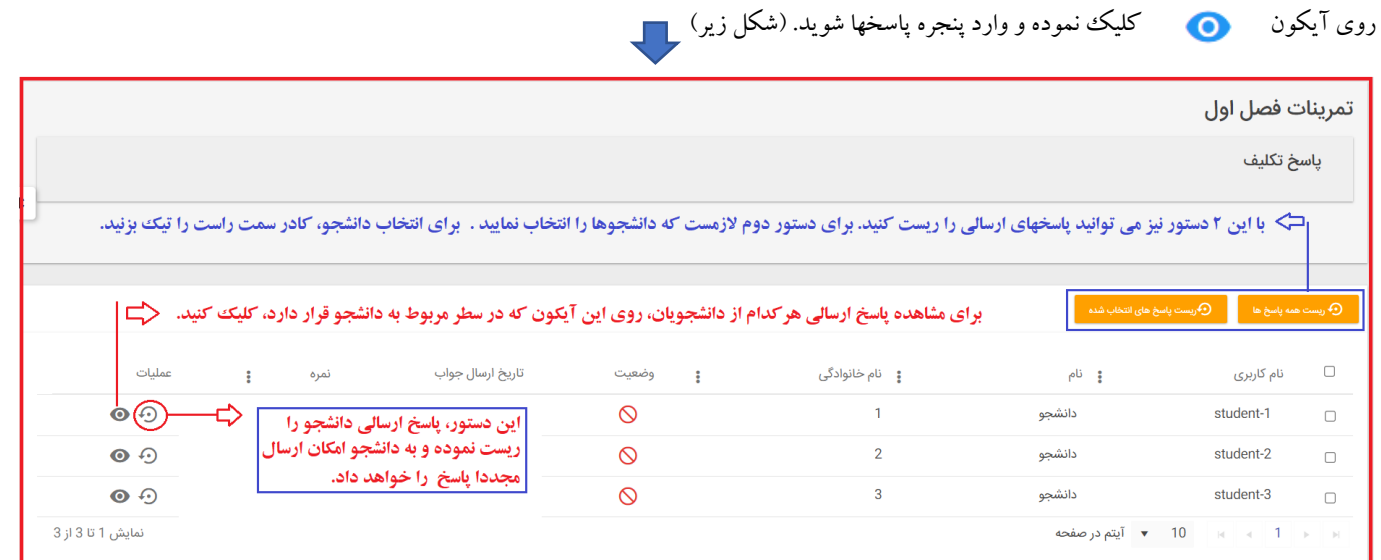

**خالصه راهنمای اساتید برای کار با سامانه ویانا دانشگاه رازی** – **تهیه شده توسط : رضا آقایاری )دانشگاه رازی(**